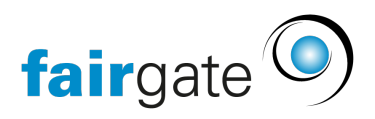

[Wissensdatenbank](https://support.fairgate.ch/de/kb) > [Verbände](https://support.fairgate.ch/de/kb/verbande) > [STV](https://support.fairgate.ch/de/kb/stv) > [2. STV Synchronisation einrichten](https://support.fairgate.ch/de/kb/articles/2-stv-synchronisation-einrichten-2)

2. STV Synchronisation einrichten Meike Pfefferkorn - 2025-05-22 - [STV](https://support.fairgate.ch/de/kb/stv) STV Synchronisation einrichten

Die Verbindung der beiden Systeme von Fairgate und STV muss mit den folgenden Schritten erstellt werden. Erst danach können Sie mit dem Onboarding weiterfahren [STV-](https://support.fairgate.ch/de/kb/articles/3-stv-onboarding-2)[Onboarding](https://support.fairgate.ch/de/kb/articles/3-stv-onboarding-2) . Bitte wenden Sie sich an den STV-Verband wenn Sie nicht sicher sind wo Sie das Token finden im STV-Navision oder sonstige Fragen zu STV.<https://www.stv-fsg.ch/de/>

## **1. Fairgate und STV-Navision im Browser öffnen**

- Gehen Sie im Fairgate in die Vereinseinstellungen und dort ins **STV** Register.
- Gehen Sie im STV-Navision in die Vereinskarte, dann in die **Vereinsschnittstelle**.

## **2. Token aus STV-Navision kopieren**

 Dort das Häckchen setzen bei "Datenschutzbestimmungen akzeptiert" und den Token aus "Webdienst-Zugriffsschlüssel" in die Zwischenablage kopieren.

## **3. Token ins Fairgate einfügen**

- Aktivieren Sie die API in Fairgate. Sie können jederzeit die Synchronisation hier unterbinden indem Sie diese auf "Deaktiviert" schalten.
- Der kopierte Token nun im Fairgate ins Feld "STV API Token" einfügen.
- Fügen Sie ins Feld "STV Vereins ID" Ihre STV Club-ID ein.
- Testen Sie die Verbindung mit dem Teste-Authentifizierung-Button. War die Verbindung erfolgreich können Sie mit dem Onboarding weitermachen [STV-](https://support.fairgate.ch/de/kb/articles/3-stv-onboarding-2)[Onboarding](https://support.fairgate.ch/de/kb/articles/3-stv-onboarding-2). Falls es Fehler gibt, dann überprüfen Sie bitte ob Ihre Eingaben korrekt sind und nicht Sonderzeichen oder Leerschläge enthalten.